# Configuración de la configuración del timbre en SPA112 y SPA122  $\overline{\phantom{a}}$

## **Objetivo**

La configuración de configuración del timbre del adaptador telefónico analógico de la serie SPA100 asigna patrones de timbre específicos a la llamada en espera, las llamadas entrantes, las devoluciones de llamadas y los recordatorios de espera. Además, la configuración del timbre mejora los servicios de voz del dispositivo en los puertos telefónicos proporcionados al asignar tonos de timbre específicos al servicio de voz respectivo en uso. Los servicios de voz incluyen mensajes de voz o correo de voz. En este artículo se explica la configuración del timbre en un SPA112 o un SPA122.

### Dispositivo aplicable

·SPA112 · SPA122

### Versión del software

·1.3.2 (2014)

### Configuración de Ring Settings

Paso 1. Inicie sesión en Phone Adapter Configuration Utility y elija Voice > User 1 o User 2. Se abre la página Usuario 1 o Usuario 2:

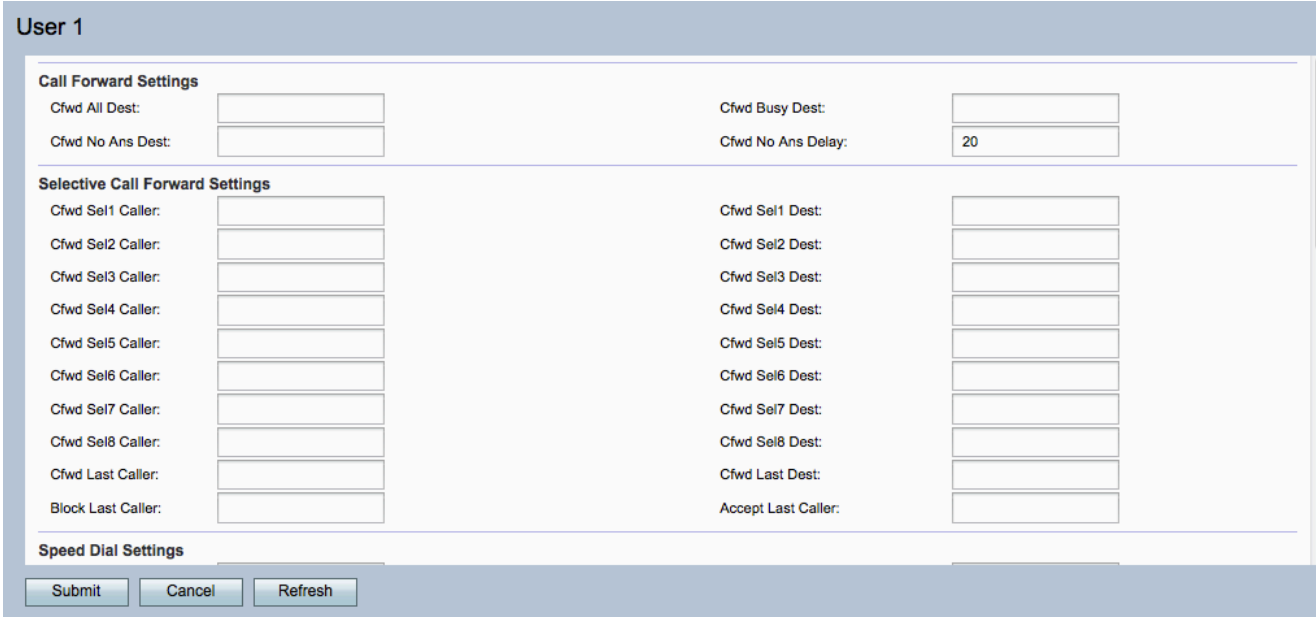

Nota: Las configuraciones de timbre realizadas en el usuario 1 son aplicables al usuario 2.

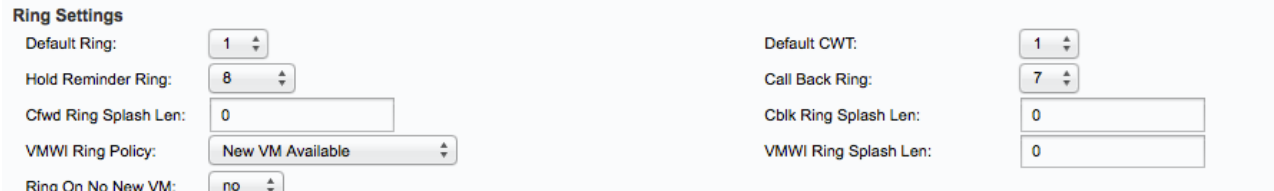

En el área Configuración del timbre:

Paso 2. Elija cualquier valor entre 1 y 8 en la lista desplegable Timbre predeterminado. Esto establece el patrón de timbre predeterminado para cada teléfono conectado al dispositivo.

Paso 3. Elija cualquier valor entre 1 y 8 en la lista desplegable CWT predeterminado. Esto establece el tono de llamada en espera predeterminado para todos los teléfonos conectados al dispositivo.

Paso 4. Elija cualquier valor entre 1 y 8 en la lista desplegable Timbre restante en espera. Esto establece el patrón de timbre utilizado para recordar al usuario cuando el teléfono está colgado.

Paso 5. Elija cualquier valor entre 1 y 8 en la lista desplegable Llamar de vuelta. Esto establece el patrón de timbre para la notificación de devolución de llamada.

Paso 6. Introduzca la duración, de 0 a 10 segundos, de la splash de timbre cuando se reenvía una llamada en el campo Cfwd Ring Splash Len (Duración splash de timbre de reenvío). Ring splash es un timbre que el teléfono realiza para notificar que la llamada ha sido reenviada.

Paso 7. Introduzca la duración, de 0 a 10 segundos, de la splash de timbre cuando se bloquea una llamada en el campo Cblk Ring Splash Len (Duración splash de timbre de llamada).

Paso 8. Elija una opción de la lista desplegable VMWI Ring Policy para controlar la splash del timbre reproducida cuando un servidor de correo de voz envía un mensaje de NOTIFICACIÓN SIP al adaptador telefónico para identificar el estado del buzón del suscriptor.

·nueva VM disponible: timbre siempre y cuando haya nuevos mensajes de correo de voz. Este es el valor predeterminado.

·nueva máquina virtual estará disponible: haga sonar cuando se reciba el primer mensaje de correo de voz nuevo.

Llega · nueva máquina virtual: timbre cuando aumente el número de mensajes de correo de voz nuevos.

Paso 9. Introduzca la duración, de 0 a 10 segundos, de la splash del timbre cuando llegan nuevos mensajes antes de que se aplique la señal VMWI en el campo VMWI Ring Splash Len (Duración splash del timbre VMWI).

Paso 10. Elija una opción de la lista desplegable Ring On No New VM para reproducir un splash de timbre que notifique que no hay más correos de voz no leídos cuando se envían mensajes SIP NOTIFY al adaptador telefónico desde el servidor de correo de voz.

·Sí: reproduce un splash de timbre cuando el servidor de buzón de voz envía un mensaje de notificación SIP al SPA que indica que no hay más correos de voz no leídos. Algunos

equipos requieren un anillo corto para preceder a la señal FSK para apagar la lámpara VMWI.

·No: no reproduce un splash de timbre cuando no hay mensajes de voz no leídos.

Paso 11. (Opcional) Para actualizar los parámetros, haga clic en Actualizar.

Paso 12. Haga clic en Enviar para guardar los parámetros.